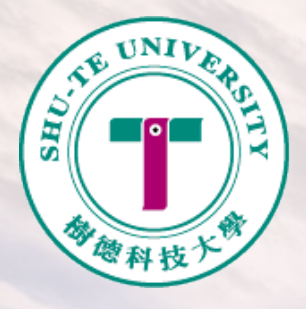

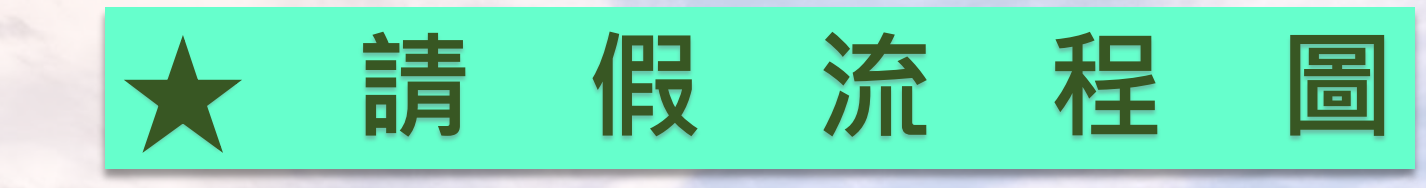

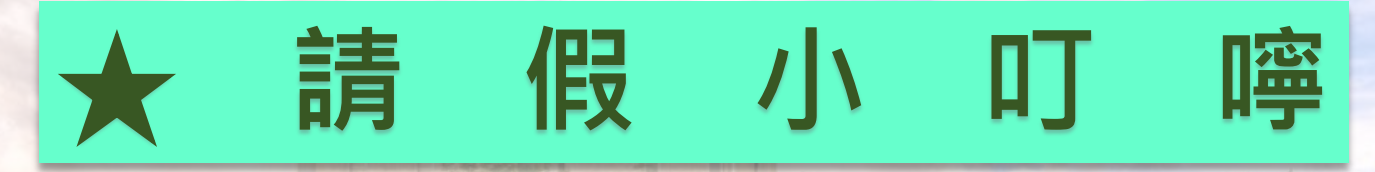

# ★ **請 假 系統操作說明**

# ★**假單進度查詢及註銷**

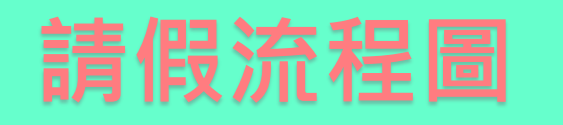

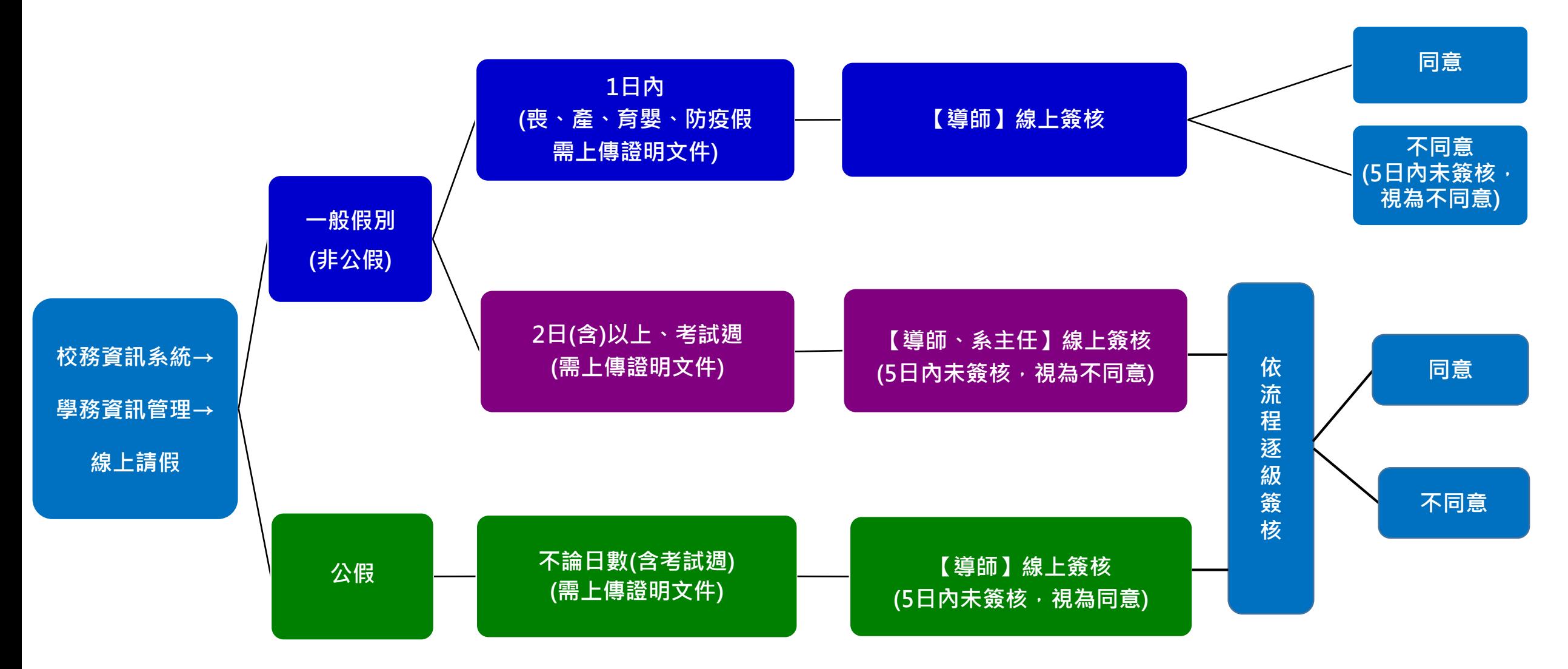

## **請假小叮嚀**

- **↓ 學生請假採【線上申請、線上簽核】,無須列印紙本假單。 一般假別(非公假):**
	- **1日(喪、產、育嬰、防疫假)、2日(含)以上及考試週之請假, 需上傳證明文件。**
	- **導師及系主任逾5日內未簽核,將視為【請假不同意】,請務必自行留意審核 進度。**
	- **請檢附可茲審核之清晰證明文件,勿上傳照片或其他無法審核之證明。**
- **公假:**
	- **不論天數皆需上傳證明文件(簽核後之公假證明單或公文等),勿上傳活動照片。**
	- **「公假證明單」可於請假系統下載使用。**

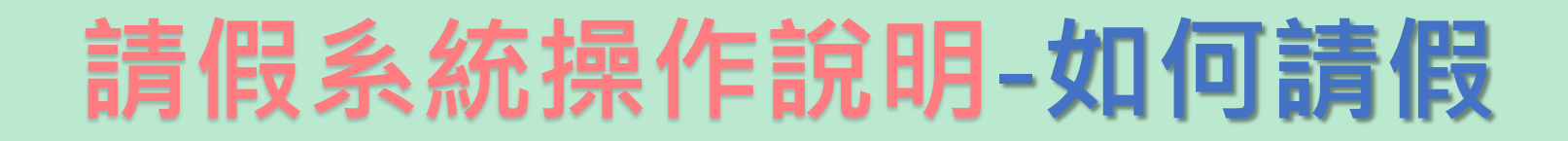

#### 樹德科技大學

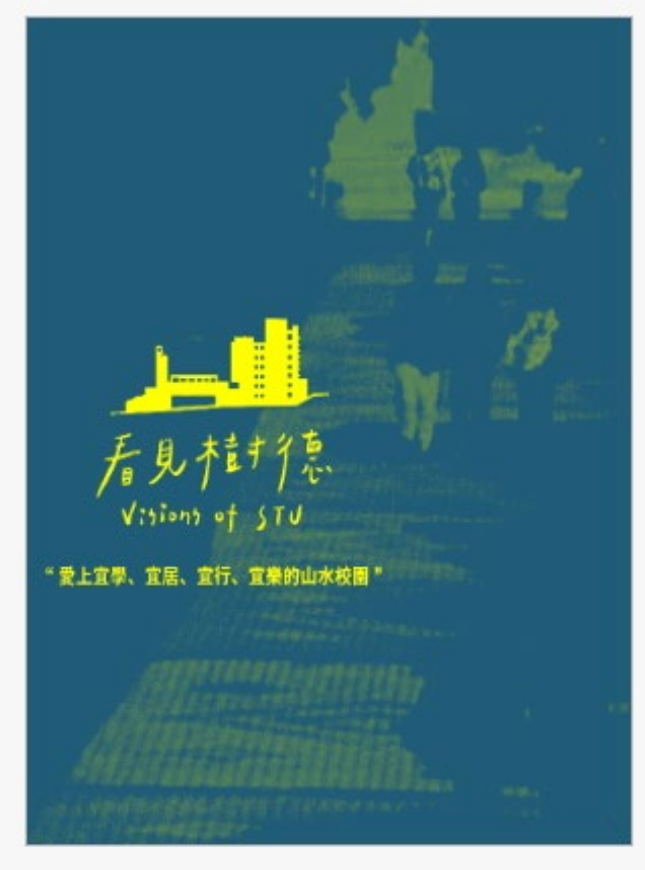

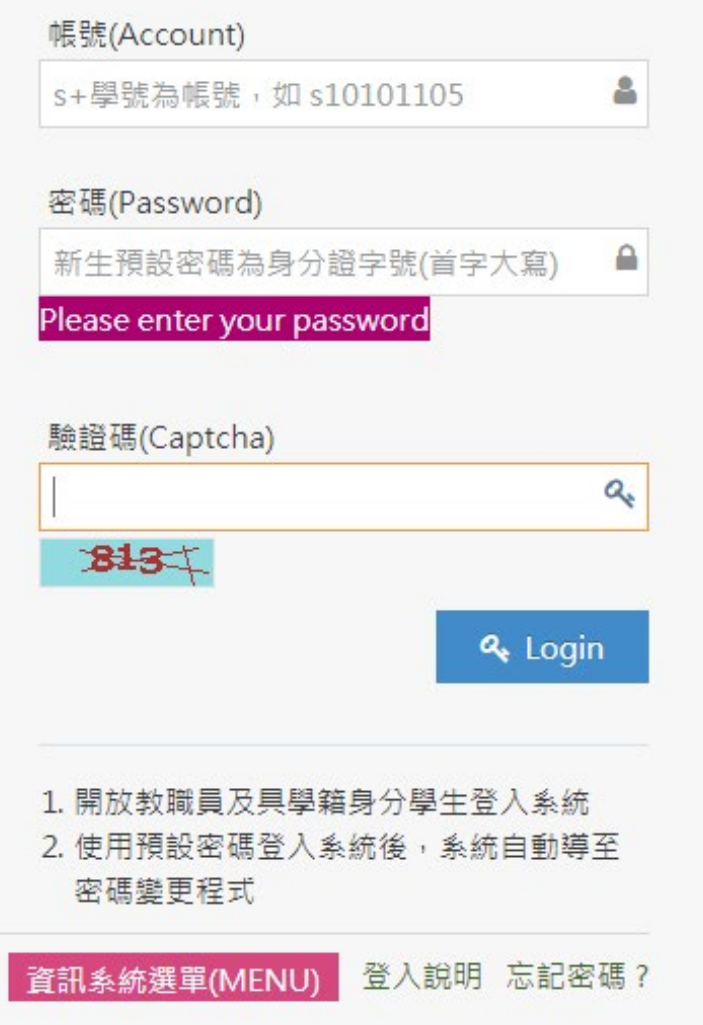

### **登入校務資訊系統**

## **請假系統操作說明-如何請假**

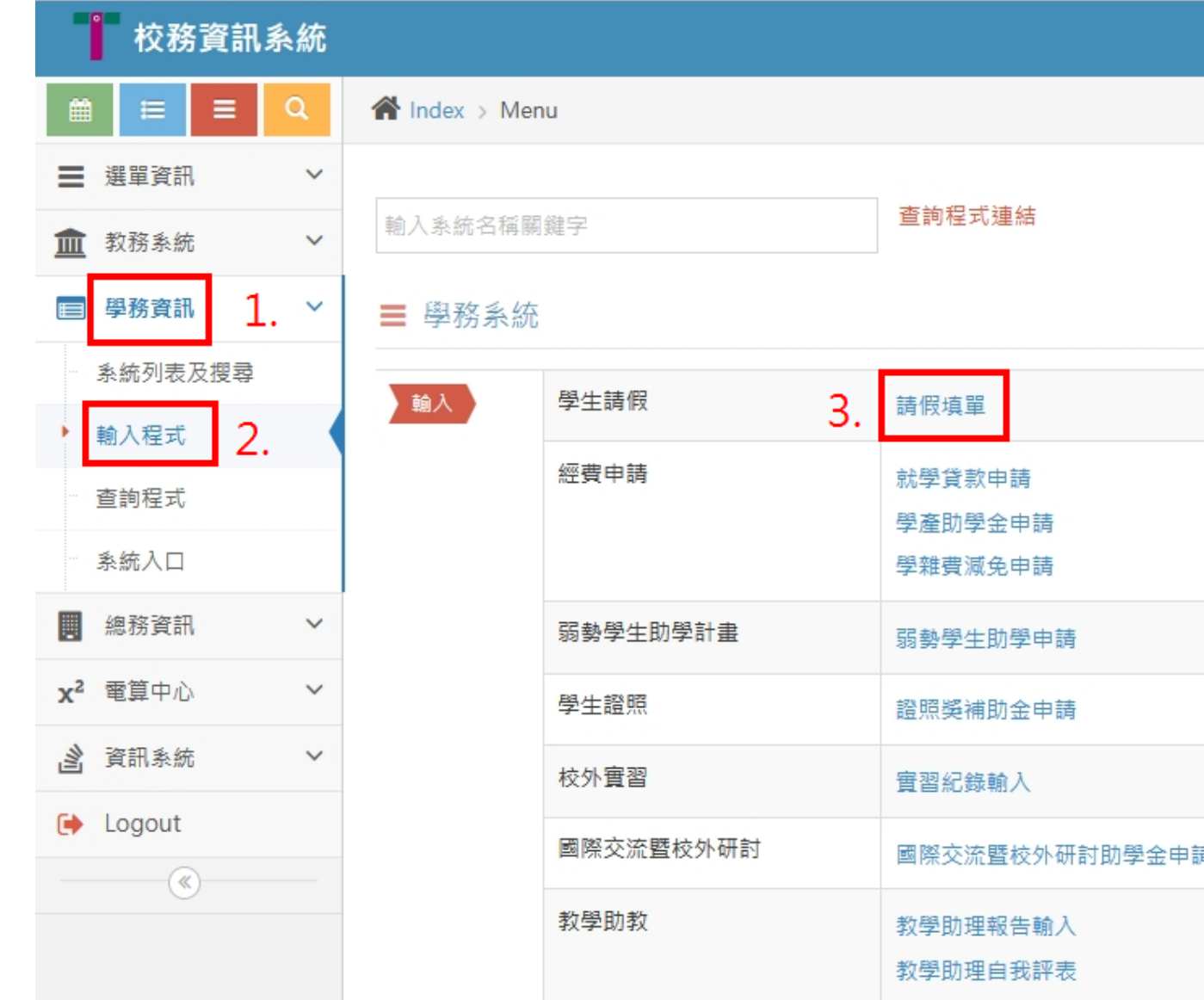

ーのように<br>- Context in Trimes<br>- Context in Trimes **1.學務資訊** - 小力 貝 미<br>、1. 1ロ <del>コ</del>ン 】/\ **『土 ノ**\<br>:/ロコ ユ<del>ᆂ</del> ᄆᄆ **1.學務資訊 2.輸入程式 3.請假填單**

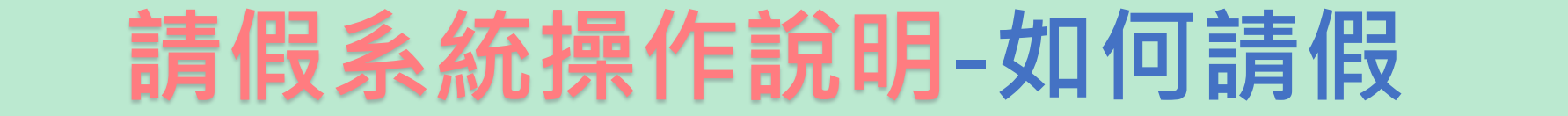

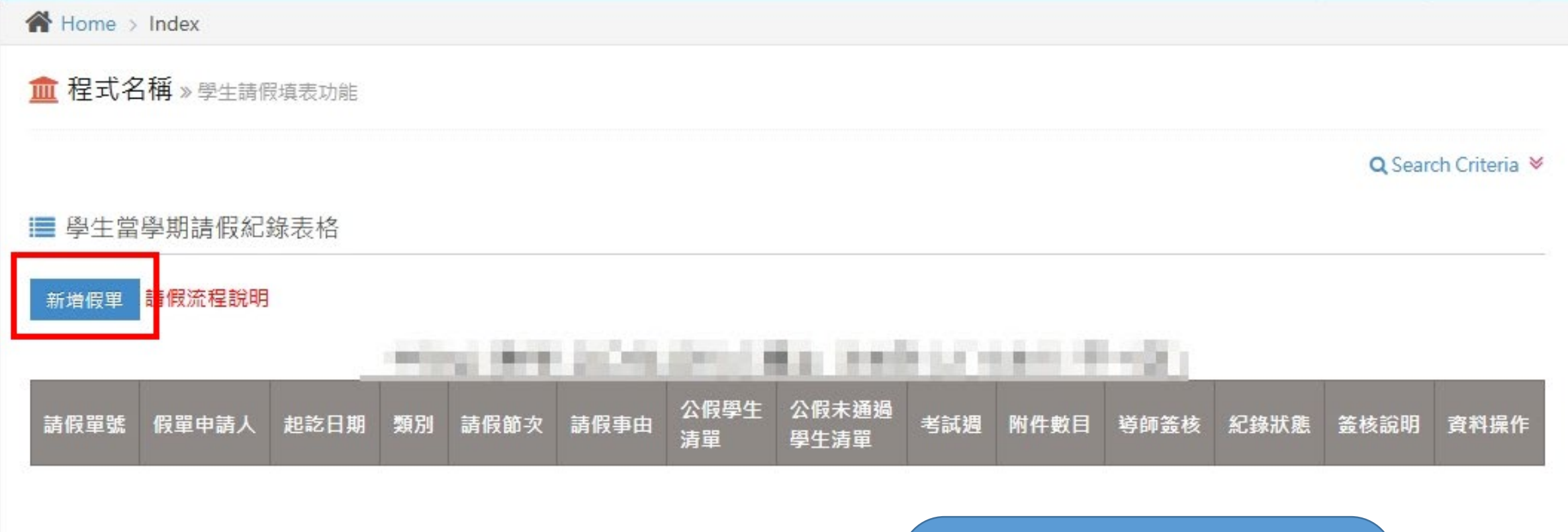

i ★請假前請務必詳閱請假流程及下列注意事項:

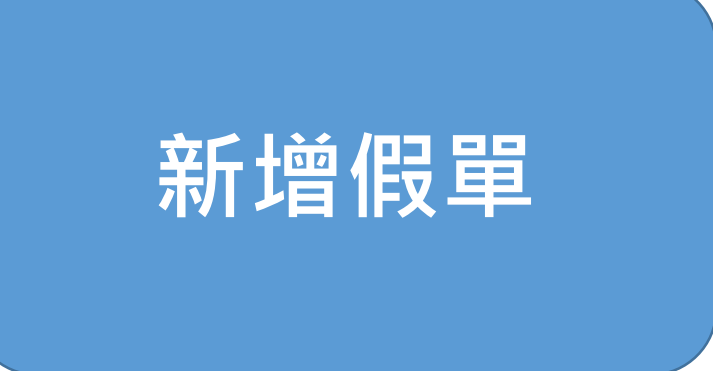

填寫假單作業

■ 程式名稱 » 填寫假單作業 (請假流程說明)

### **請依序點選填寫:**

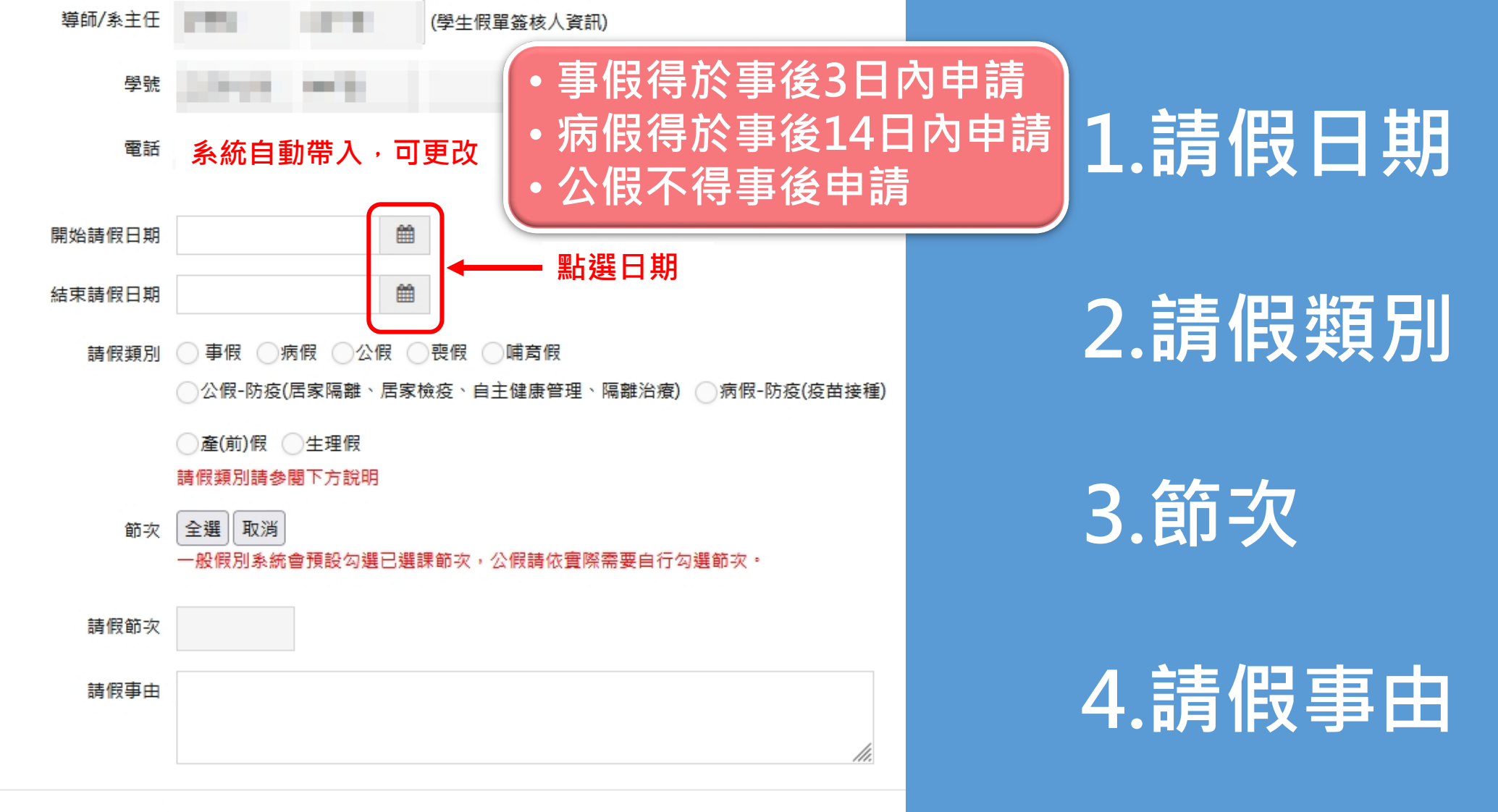

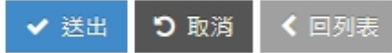

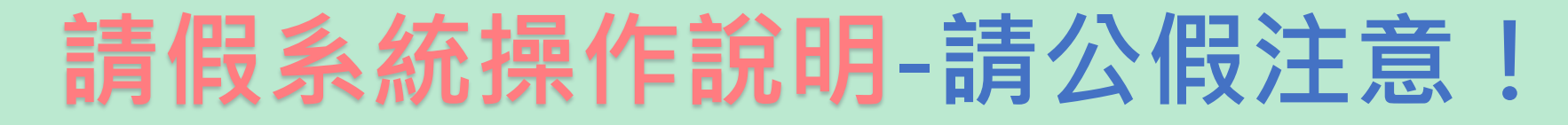

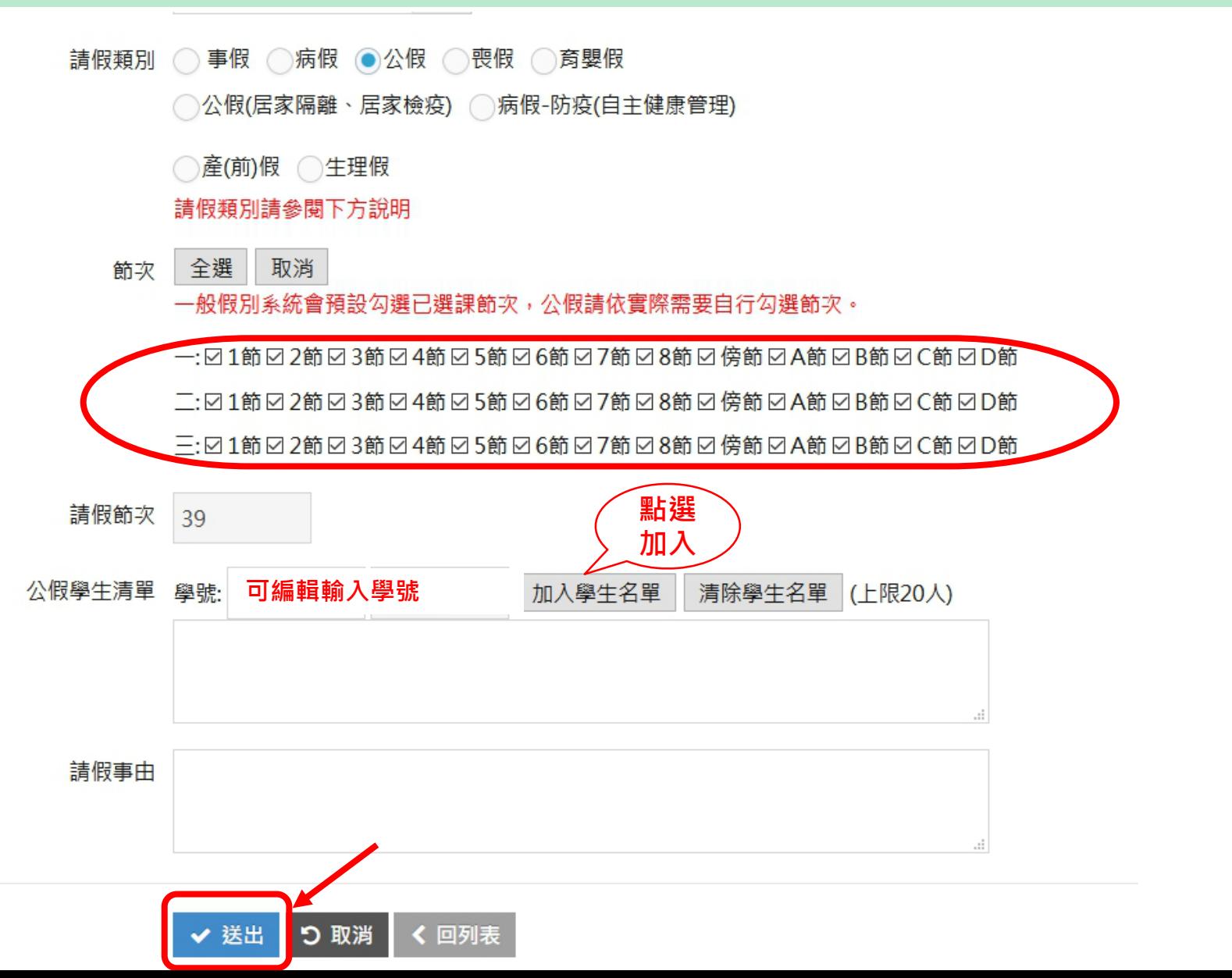

 **公假可依實際 需要勾選天數. 節次**

 **輸入學號後(每筆 上限20人),請務 必點選「加入 學生名單」, 否則無法送出**

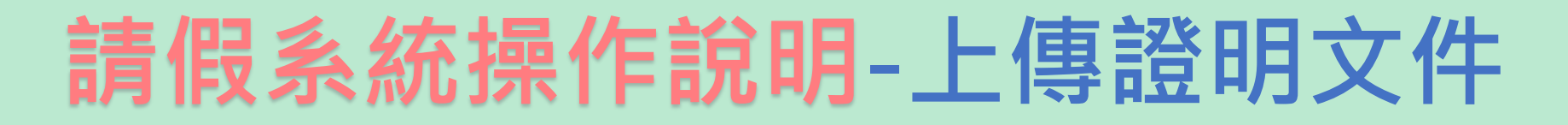

血 程式名稱 » 學生請假填表功能 ■ 學生當學期請假紀錄表格

#### **上傳證明文件檔案格式限JPEG或 JPG,且檔案大小上限為300K**

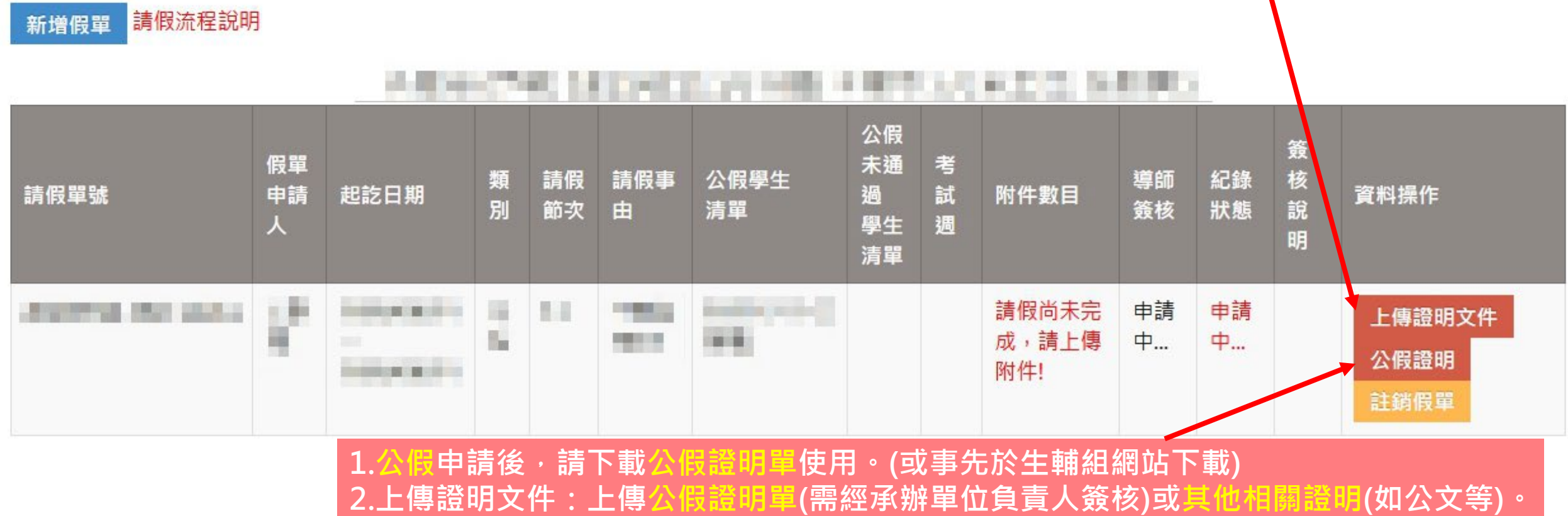

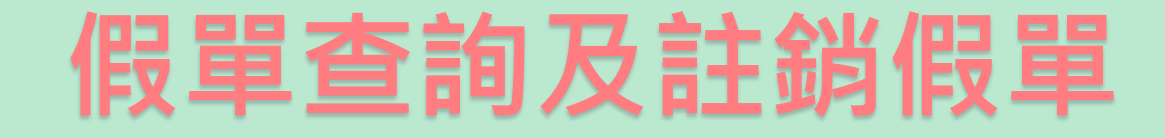

血 程式名稱 » 學生請假填表功能

Q Search Criteria <sup>₩</sup>

■ 學生當學期請假紀錄表格 一、<br>1070年(1070年) 請假流程說明 新增假單 **可查詢當學期請假記錄、簽核進度** 大社/国語に) 公假 假單 紀錄 簽核 導師 頃 請假 請假事 <del>~</del> ^^ ~ ^^ ~ ~ う<br>™ <del> 學</del>生 過 試 附件 申請 請假單號 起訖日期 資料操作 簽核 狀態 說明 人 清單 學生 调 清單 **FRE** DAMA ALC: NO ARE TO 請假尚未完 11 申請 申請 工程體 × ₩ 成,請上傳附 中… 中… an and **CAMPA** 件! 言語解释

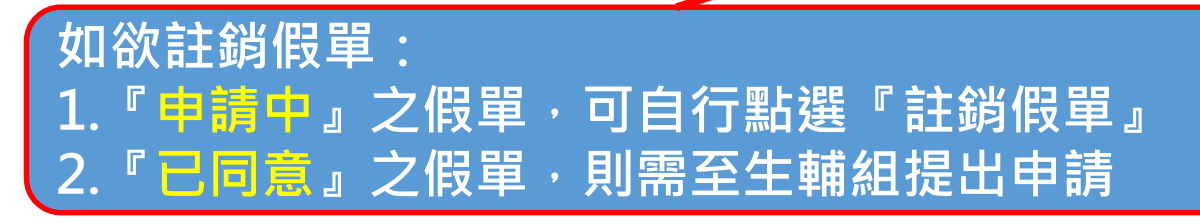